#### **Nagios XI Google Map Integration**

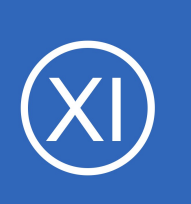

### **Purpose**

This document describes how to download, install, and setup the Google Map integration component for Nagios XI.

### **Deprecated – Please Read:**

Google Map integration with Nagios XI is no longer supported. You can now use the World Map feature in Nagios XI to integrate geo mapping with your Nagios XI objects. Please see [Using the Nagios XI World Map](https://assets.nagios.com/downloads/nagiosxi/docs/Using-the-Nagios-XI-World-Map.pdf) for more information.

# **Target Audience**

This document is intended for use by Nagios Administrators who wish to integrate geo mapping with their Nagios XI objects.

# <span id="page-0-0"></span>**Google API**

**Nagios**®

To use the Google Map component you are required to have a billing account setup with Google. Don't be alarmed though, you can still access the maps for free when you have less than 25,000 page loads per day. However you do require a billing account to be created. Full details can be found at this link: <https://developers.google.com/maps/documentation/javascript/get-api-key#key>

Once you have enabled billing you will need to navigate to the Credentials section and create an API Key credential for Google Maps JavaScript access. You will need this key after you install the component in the next step.

# **Downloading and Installing**

The Google Map component for Nagios XI can be obtained from Nagios Exchange at the following URL:

1295 Bandana Blvd N, St. Paul, MN 55108 [sales@nagios.com](mailto:sales@nagios.com) US: 1-888-624-4671 INTL: 1-651-204-9102

© 2017 Nagios Enterprises, LLC. All rights reserved. Nagios, the Nagios logo, and Nagios graphics are the servicemarks, trademarks, or<br>registered trademarks owned by Nagios Enterprises. All other servicemarks and trademark

#### [www.nagios.com](https://www.nagios.com/)

Page 1 / 7 Updated – December, 2020 **Google Map Integration**

<https://exchange.nagios.org/directory/Addons/Components/Nagios-XI-Google-Map-Integration-Component/details>

Download the zip file and then navigate to **Admin** > **System Extensions** > **Manage Components**. Use the **Browse** and **Upload & Install** buttons to install the googlemap.zip component into Nagios XI.

Once you have installed the component, on the same page click the **Check for Updates** button.

# <span id="page-1-0"></span>**Add Google API Key**

While on the **Manage Components** page locate the Google Map component and click the **Settings** icon.

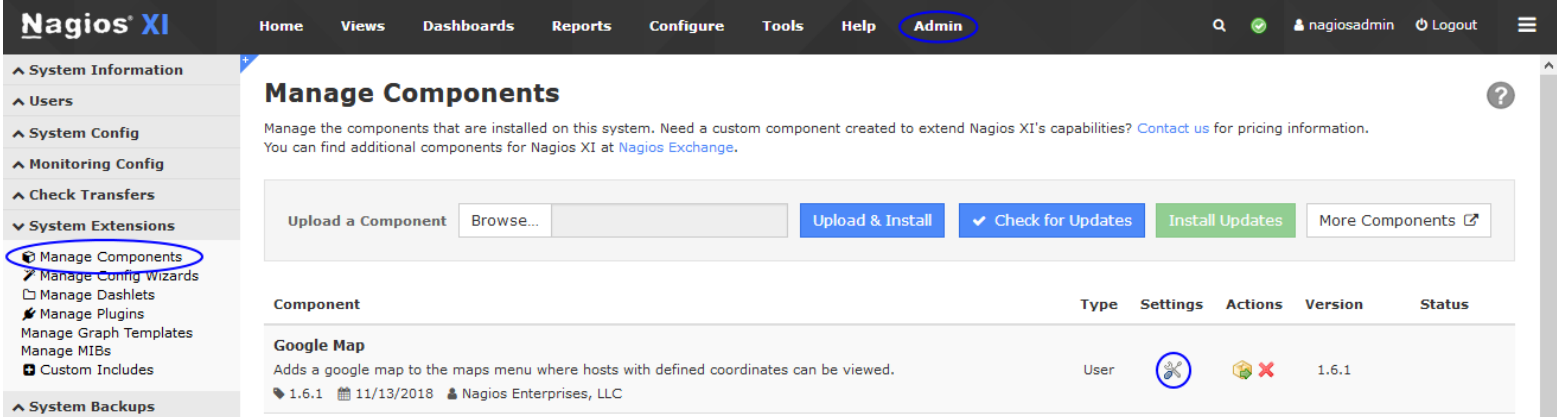

#### **Google Map**

Google Maps Settings

**API Key:** 

**Apply Settings** 

This will bring up the Google Map settings page. Here you can populate the **API Key** field using the key you obtained earlier.

Click the **Apply Settings** button when you have performed this step.

# **Open Google Maps Component**

**Nagios**®

Once the component is installed and the API key has been added, navigate to **Home** > **Maps** > **Google Map**.

1295 Bandana Blvd N, St. Paul, MN 55108 [sales@nagios.com](mailto:sales@nagios.com) US: 1-888-624-4671 INTL: 1-651-204-9102

Your Google maps API key.

Cancel

© 2017 Nagios Enterprises, LLC. All rights reserved. Nagios, the Nagios logo, and Nagios graphics are the servicemarks, trademarks, or<br>registered trademarks owned by Nagios Enterprises. All other servicemarks and trademark

#### [www.nagios.com](https://www.nagios.com/)

Page 2 / 7 Updated – December, 2020

#### **Nagios XI Google Map Integration**

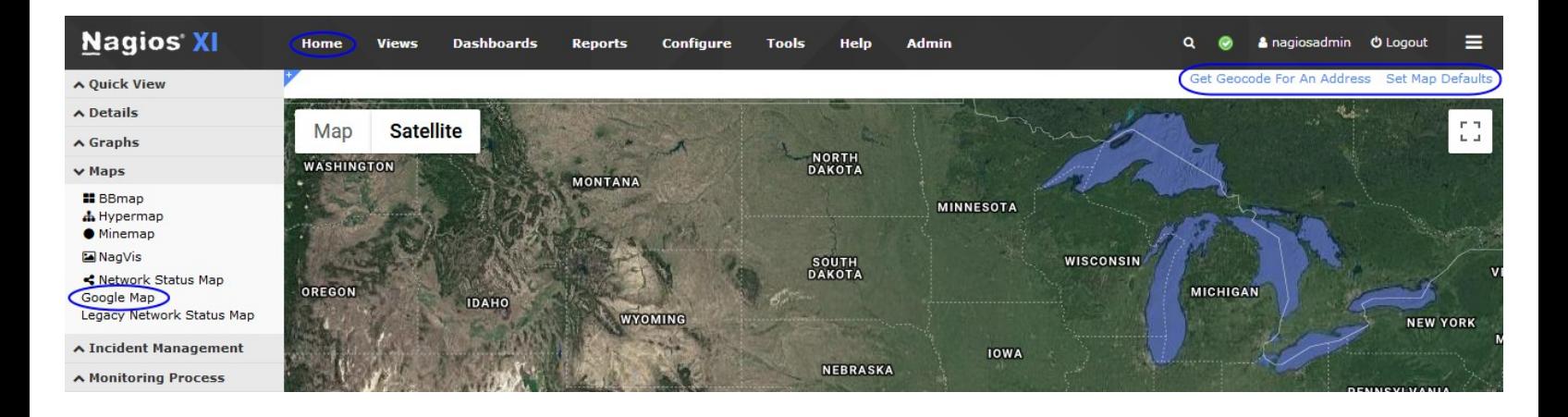

If you are presented with a white screen, follow the steps in the next section **Setting Map Defaults**.

# <span id="page-2-0"></span>**Setting Map Defaults**

The default Google map will display a zoomed out image of earth. In order to set a default zoom level and location, click the **Set Map Defaults** link located on the upper right of the frame. You will need to supply:

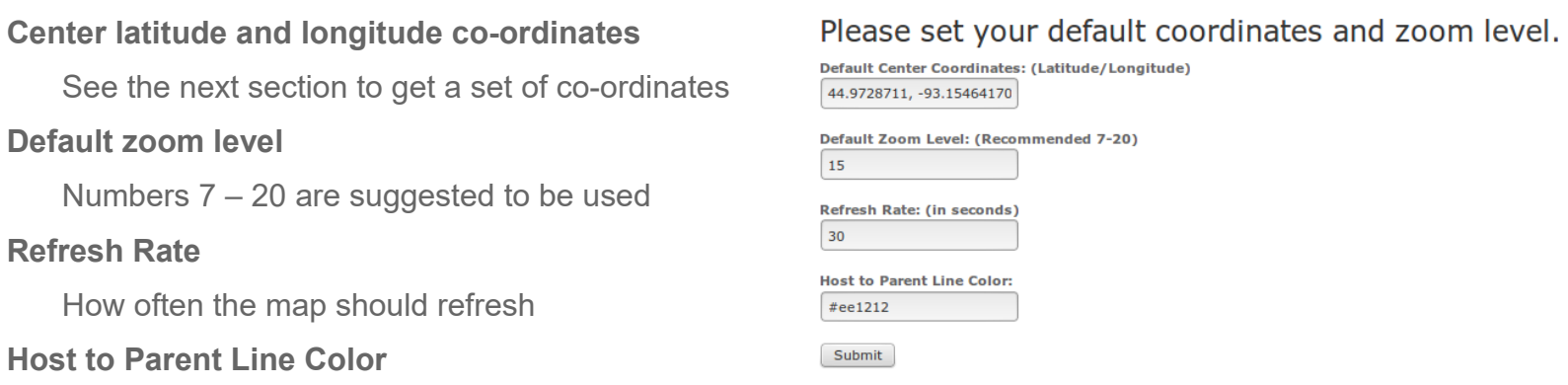

You can set the color for host-parent lines using a standard color hex code. Search the internet and you'll find color hex code tools to give you the hex code for the color you require.

# **Get Geocode For An Address**

The easiest way to get a valid set of latitude and longitude co-ordinates for Nagios XI is to use the **Get Geocode For An Address** link, which utilizes Google's geocoding services. This will allow you to enter a city, state, zip

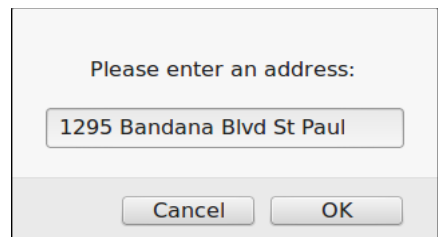

1295 Bandana Blvd N, St. Paul, MN 55108 [sales@nagios.com](mailto:sales@nagios.com) US: 1-888-624-4671 INTL: 1-651-204-9102

**Nagios®** 

© 2017 Nagios Enterprises, LLC. All rights reserved. Nagios, the Nagios logo, and Nagios graphics are the servicemarks, trademarks, or<br>registered trademarks owned by Nagios Enterprises. All other servicemarks and trademark

#### [www.nagios.com](https://www.nagios.com/)

Page 3 / 7 Updated – December, 2020 **Nagios XI**

**Google Map Integration**

code, or mailing address.

When you click OK it will return a valid set of latitude and longitude coordinates that can be used as the default map coordinates, or the host **location** 

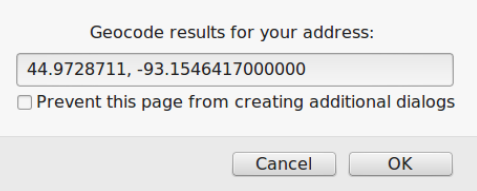

# **Configure Hosts**

To configure google map to display a marker bubble indicating a host's status you will need to add the latitude and longitude co-ordinates to the notes directive in the host object. Navigate to **Configure** > **Core Config Manager** > **Hosts** to bring up the **Host Management** page.

Click the host you want to **Modify** then click the **Misc Settings** tab.

Enter a valid set of latitude and longitude co-ordinates into the **Notes** field and then click **Save** when done.

Repeat these steps for any additional hosts.

#### **Host Management**

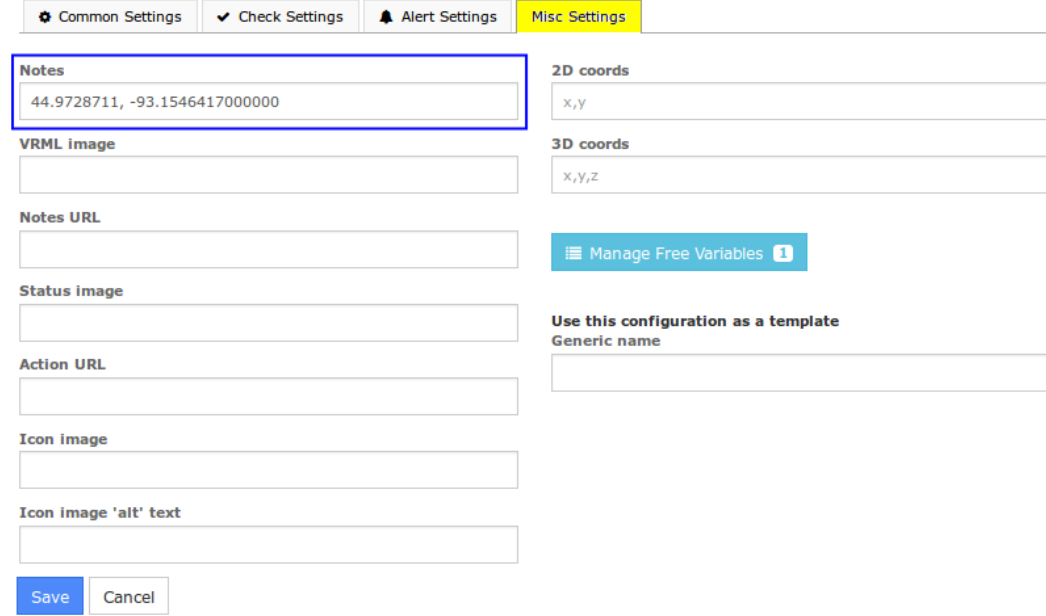

Click **Apply Configuration** when done.

1295 Bandana Blvd N, St. Paul, MN 55108 [sales@nagios.com](mailto:sales@nagios.com) US: 1-888-624-4671 INTL: 1-651-204-9102

**Nagios®** 

#### [www.nagios.com](https://www.nagios.com/)

© 2017 Nagios Enterprises, LLC. All rights reserved. Nagios, the Nagios logo, and Nagios graphics are the servicemarks, trademarks, or<br>registered trademarks owned by Nagios Enterprises. All other servicemarks and trademark

Page 4 / 7 Updated – December, 2020

#### **Nagios XI**

**Google Map Integration**

### **View Map**

Now that you have configured hosts with latitude and longitude co-ordinates they will appear on the Google Map.

The Google Map component will only display hosts that have valid latitude and longitude co-ordinates in the Notes directive. If other entries are made into the notes field for a host, these hosts will be ignored by this component.

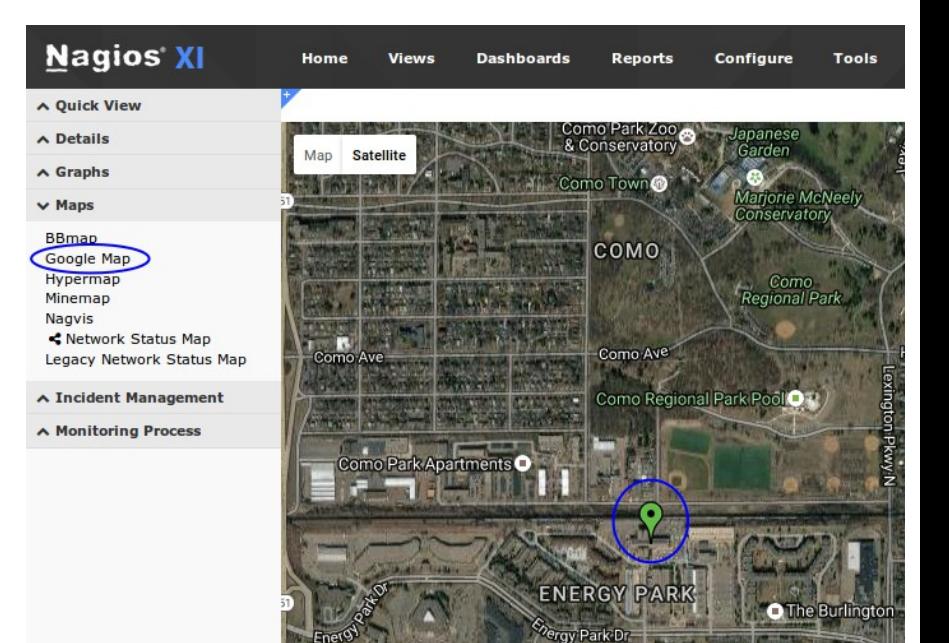

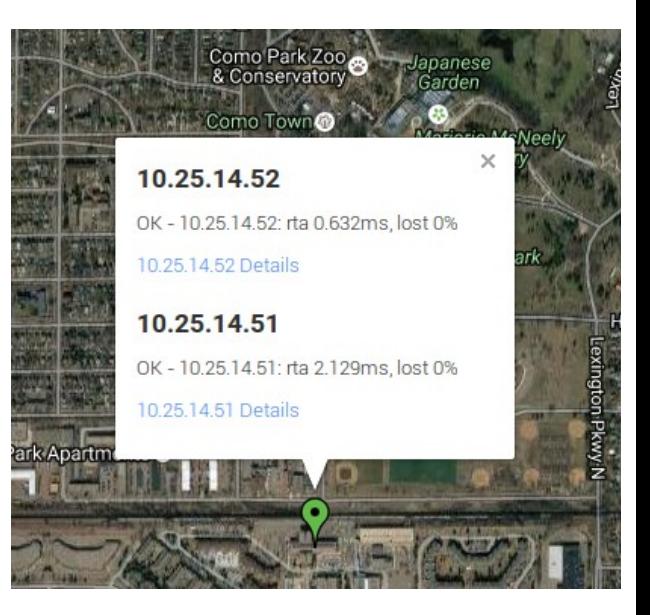

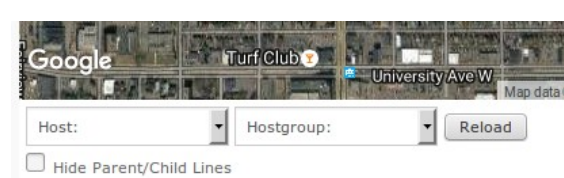

If multiple hosts have the same co-ordinates, they will appear on the map as one pin.

When you hover over the pin with the mouse, the names of the hosts at this location will be shown in a message bubble.

To view more details about these hosts, simply click on the pin.

At the bottom of the map you will also see two drop down lists, **Hosts:** and **Hostgroup:**. These options allow you to only show a specific host or all the hosts in a hostgroup on the map.

**Note:** Only hosts with configured co-ordinates will be shown in the **Host:** or **Hostgroup:** lists.

1295 Bandana Blvd N, St. Paul, MN 55108 [sales@nagios.com](mailto:sales@nagios.com) US: 1-888-624-4671 INTL: 1-651-204-9102

**Nagios®** 

#### [www.nagios.com](https://www.nagios.com/)

© 2017 Nagios Enterprises, LLC. All rights reserved. Nagios, the Nagios logo, and Nagios graphics are the servicemarks, trademarks, or<br>registered trademarks owned by Nagios Enterprises. All other servicemarks and trademark

Page 5 / 7 Updated – December, 2020 **Nagios XI Google Map Integration**

Additionally there is a check box **Hide Parent/Child Lines** at the bottom of the map.

If you have parent/child relationships defined on your host objects, lines that reflect these relationships will automatically be displayed.

If you do not want these lines displayed, check the box **Hide Parent/Child Lines** at the bottom of the map.

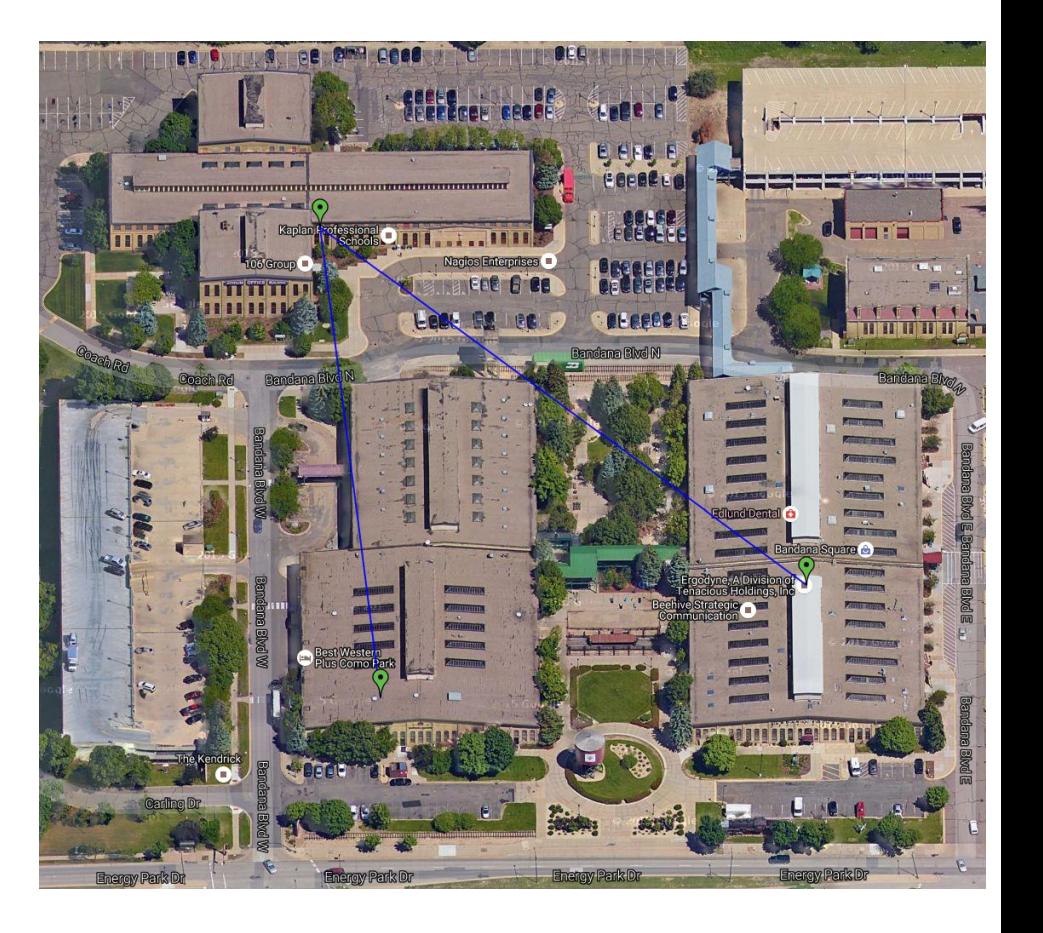

# **Google Map Dashlet**

The Google Map integration tool can also be accessed as a dashlet by downloading and installing the Google Map Nagios XI dashlet from the Nagios Exchange website.

<https://exchange.nagios.org/directory/Addons/Dashlets/Google-Map-Nagios-XI-Dashlet/details>

See the Nagios XI documentation for full instructions on installing and adding dashlets. **[Installing XI Dashlets](https://assets.nagios.com/downloads/nagiosxi/docs/Installing_XI_Dashlets.pdf)** 

1295 Bandana Blvd N, St. Paul, MN 55108 [sales@nagios.com](mailto:sales@nagios.com) US: 1-888-624-4671 INTL: 1-651-204-9102

**Nagios®** 

#### [www.nagios.com](https://www.nagios.com/)

© 2017 Nagios Enterprises, LLC. All rights reserved. Nagios, the Nagios logo, and Nagios graphics are the servicemarks, trademarks, or<br>registered trademarks owned by Nagios Enterprises. All other servicemarks and trademark

Page 6 / 7 Updated – December, 2020

#### **Nagios XI**

**Google Map Integration**

### **Troubleshooting**

When you first navigate to **Home** > **Maps** > **Google Map** all you can see is a white screen. To resolve this problem follow the steps under **Setting Map Defaults**.

When you navigate to **Home** > **Maps** > **Google Map** you receive the message:

Oops! Something went wrong. This page didn't load Google Maps correctly. See the JavaScript console for technical details.

This problem usually occurs when the google API key has not been correctly added or it has expired. Please check the steps under [Google API](#page-0-0) and [Add Google API Key.](#page-1-0)

# **Finishing Up**

This completes the documentation on how to integrate Google Maps with Nagios XI. If you have additional questions or other support related questions, please visit us at our Nagios Support Forums:

#### [https://support.nagios.com/forum](http://nag.is/a5)

The Nagios Support Knowledgebase is also a great support resource:

[https://support.nagios.com/kb](http://nag.is/a2)

1295 Bandana Blvd N, St. Paul, MN 55108 [sales@nagios.com](mailto:sales@nagios.com) US: 1-888-624-4671 INTL: 1-651-204-9102

**Nagios**®

#### [www.nagios.com](https://www.nagios.com/)

© 2017 Nagios Enterprises, LLC. All rights reserved. Nagios, the Nagios logo, and Nagios graphics are the servicemarks, trademarks, or<br>registered trademarks owned by Nagios Enterprises. All other servicemarks and trademark

Page 7 / 7 Updated – December, 2020